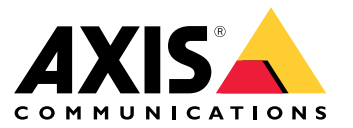

**사용자 설명서**

목차

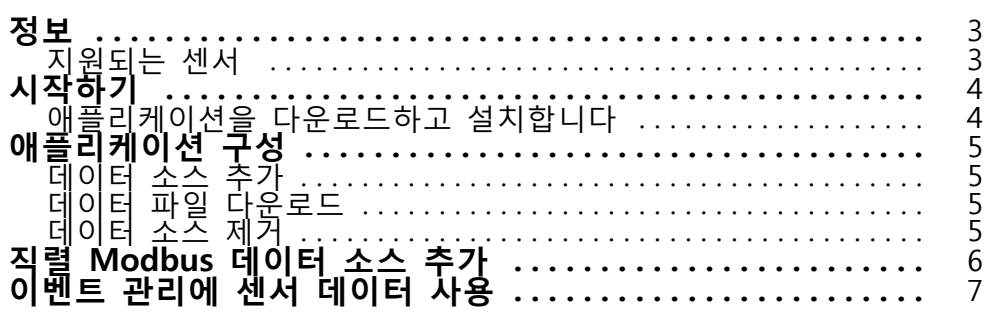

# <span id="page-2-0"></span>**정보**

# **정보**

AXIS 센서 지표 대시보드를 사용하면 장치에 연결된 센서의 데이터를 구조화된 방식으로 수집 및 저장합니다. [axis.com의](https://www.axis.com/products/axis-sensor-metrics-dashboard#compatible-products) 제품 페이지에서 지원되는 장치 목록을 확인할 수 있습니다.

## **지원되는 센서**

현재 지원되는 센서 목록:

- Axis 내장 가속도계.
- RS232 직렬 포트 모드를 사용하는 위성 탐색 시스템.
- IP 또는 RS485 직렬 포트 모드를 통한 모든 단일 등록 데이터 홀더 Modbus 장치.

#### 참고

사용할 직렬 포트 모드를 선택해야 합니다.

Modbus 데이터 소스는 한 등록에서만 읽습니다. 더 많은 등록에 접근하려면 더 많은 데이터 소스 를 추가하십시오.

# <span id="page-3-0"></span>**시작하기**

**시작하기**

# **애플리케이션을 다운로드하고 설치합니다**

애플리케이션을 설치하려면, [axis.com/products/axis-sensor-metric-dashboard](https://www.axis.com/products/axis-speed-monitor)로 이동하여 최신 버전을 다운로드 하십시오. 애플리케이션을 설치하려는 카메라에 로그인하고 다음 단계를 따르십시오.

- 1. **Apps(앱)**로 이동합니다.
- 2. **Add app(앱 추가)**을 클릭합니다.
- 3. 다운로드 폴더에서 파일을 선택합니다.
- 4. **Install(설치)**을 클릭합니다.
- 5. 앱을 켜서 애플리케이션을 활성화합니다.

참고

애플리케이션을 업그레이드하려면 새 버전을 설치하기만 하면 됩니다. 이전 버전을 제거할 필요는 없습니다.

<span id="page-4-0"></span>**애플리케이션 구성**

**애플리케이션 구성**

### **데이터 소스 추가**

AXIS 센서 지표 대시보드에 데이터 소스 추가:

- 1. 장치의 인터페이스에 로그인합니다.
- 2. **Apps(앱)**로 이동합니다.
- 3. **AXIS Sensor Metrics Dashboard(AXIS 센서 지표 대시보드)**로 이동하여 **Open(열기)**를 클릭합니다.
- 4. **Data sources(데이터 소스)**로 이동합니다.
- 5. **<sup>+</sup> Add data source(데이터 소스 추가)**를 클릭합니다.
- 6. 소스 이름을 입력하십시오.
- 7. 드롭다운 메뉴에서 유형을 선택합니다.
- 8. 유형별 설정을 구성합니다.

#### **데이터 파일 다운로드**

수집된 센서 지표 데이터를 파일로 다운로드하여 Microsoft Excel과 같은 애플리케이션에서 활용도를 늘릴 수 있습니다. 파일 형식은 CSV입니다.

데이터 파일 다운로드:

- 1. **Data files(데이터 파일)**로 이동합니다.
- 2. 다운로드하려는 파일을 선택합니다.
- 3. 파일 이름 옆의 다운로드 아이콘을 클릭합니다.

파일 크기에 따라 다운로드에 다소 시간이 소요될 수 있습니다.

#### **데이터 소스 제거**

더 이상 필요 없는 센서 지표 데이터 소스를 제거할 수 있습니다. 해당 소스의 데이터를 더 이상 수집하지 않습니다. 해당 소스의 저장된 데이터에는 영향을 미치지 않습니다.

데이터 소스 제거:

- 1. **Sources(소스)**로 이동합니다.
- 2. 제거하려는 소스에서 메뉴 버튼을 클릭합니다.
- 3. 드롭다운 메뉴에서 **Remove(제거)**를 선택합니다.
- 4. **Yes(예)**를 클릭하여 확인합니다.

#### <span id="page-5-0"></span>**직렬 Modbus 데이터 소스 추가**

#### **직렬 Modbus 데이터 소스 추가**

- 이 사용 사례 예시에서는 직렬 연결을 통해 Modbus 데이터 소스를 추가할 것입니다.
	- 1. **<sup>+</sup> Add data**source(데이터 소스 추가)를 클릭합니다.
	- 2. 소스 이름을 입력하십시오.
	- 3. **Type(유형)** 드롭다운 메뉴에서 **Modbus over serial(직렬을 통한 Modbus)**을 선택합니다.
	- 4. **기Current serial port configuration on main unit(기본 장치의 현재 직렬 포트 구성)** 링크를 클릭하 여 Modbus 장치의 요건에 맞춰 직렬 포트를 구성합니다.
	- 5. 애플리케이션으로 돌아가서 **Device ID(장치 ID)**를 구성합니다. 필요한 경우 Modbus 공급업체 설 명서를 참고하십시오.
	- 6. 읽어볼 **Register(등록)**를 구성합니다. 대개는 공급업체 설명서에서도 찾을 수 있습니다.
	- 7. **Scaling(크기 조정)** 및 **Offset(오프셋)**을 지정합니다. 이는 센서 데이터의 측정 단위 변환을 위해 사용할 수 있습니다.
	- 8. **Test read(테스트 읽기)**를 클릭하여 어떤 센서 값을 읽고 있는지 확인합니다. 장치가 올바로 구성 및 연결되었는지 신속하게 확인하는 방법입니다.
	- 9. **Sample time(샘플 시간)**을 설정하고 시간 단위를 선택합니다.
	- 10. **Retention time(보존 시간)**을 설정합니다. 보존 시간은 생성된 데이터 파일이 SD 카드에 얼마나 오래 보존될지 결정합니다. 지정된 시간이 경과하면 자동으로 삭제됩니다.
	- 11. **Add(추가)**를 클릭합니다.
	- 12. **Start(시작)**을 클릭하여 데이터 소스에서 읽기를 시작합니다.

#### 참고

**Write to Modbus device(Modbus 장치에 쓰기)** 섹션에서 특정 등록의 값을 변경할 수 있습니다. 가령 Modbus 센서의 전송 속도를 변경하는 것일 수 있습니다. 또 하나의 사용 사례는 같은 장치가 여러 대 있는 경우 병렬로 통신하려면 장치에 서로 다른 장치 ID를 할당해야 하는 경우입니다.

### <span id="page-6-0"></span>**이벤트 관리에 센서 데이터 사용**

# **이벤트 관리에 센서 데이터 사용**

이 예제 사용 사례에서는 장치의 가속도계 데이터를 기반으로 LED를 깜박입니다.

장치 웹 인터페이스에서 앱으로 이동합니다.

- 1. **Sources(소스)**로 이동합니다.
- 2. **Accelerometer(가속도계)**로 이동하여 ... 메뉴를 클릭합니다.
- 3. 드롭다운 메뉴에서 **Edit(편집)**를 선택합니다.
- 4. **Shock event(충격 이벤트)**를 활성화합니다.
- 5. 초과 시 이벤트가 트리거되는 임계값인 **Shock trigger level(충격 트리거 수준)**을 설정합니다.
- 6. **Save(저장)**를 클릭합니다.
- 7. **System <sup>&</sup>gt; Events(시스템 <sup>&</sup>gt; 이벤트)**로 이동합니다.
- 8. **+Add <sup>a</sup> rule(룰 추가)**을 클릭합니다.
- 9. 룰에 대한 이름을 입력합니다.
- 10. **Condition(조건)**의 드롭다운 메뉴에서 **AXIS 센서 지표 대시보드: Shock(충격)**를 선택합니다.
- 11. **Action(액션)**에서 **Flash status LED(플래시 상태 LED)**를 선택합니다.
- 12. 색상을 선택합니다.
- 13. 플래시 지속 시간을 선택합니다.
- 14. **Save(저장)**를 클릭합니다.

사용자 설명서 AXIS Sensor Metrics Dashboar d © Axis Communications AB, 2023 - 2024

Ver. M3.2 날 짜 : 2 월 2024 부 품 번 호 T10201017